#### **wiczenie 4**

### **Tworzenie bazy danych Biblioteka tworzenie raportów i formularzy**

#### **Cel wiczenia:**

Zapoznanie się z tworzeniem raportów oraz formularzy sterujących w środowisku MS Access

#### **Zadania do wykonani przed przyst pieniem do pracy:**

- 1. Zapoznać się ze sposobami tworzenia raportów w środowisku Microsoft Access.
- 2. Zapoznać się z wykorzystaniem przybornika przy projektowaniu formularza.

### **Pytania kontrolne**

- 1. Co to sa więzy integralności?
- 2. Jakie związki mogą istnieć między tabelami w modelu relacyjnym?
- 3. Co to sa zasady integralności specyficzne dla bazy danych?
- 4. Co to sa postacie normalne bazy danych?

## **Opis bazy danych.**

Przykładowa baza biblioteczna składa się z 3 tabel. Przechowuje ona dane o czytelnikach zapisanych do biblioteki (tabela CZYTELNICY), książkach dostępnych w bibliotece (tabela KSIAŻKI) oraz dane o wypożyczeniach książek (tabela WYPOŻYCZENIA).

Tabele bazy danych zostały już przygotowane i powiązane (ćwiczenie 2).

Wykonane zostały formularze do wprowadzania danych do tabel oraz kwerendy umożliwiające wyszukanie czytelnika wraz z pożyczonymi przez niego książkami oraz wyszukiwania książek napisanych przez danego autora dostępnych w bibliotece (*cwiczenie 3*).

W celu zwiększenia czytelności danych generowanych przez stworzone kwerendy zostana przygotowane odpowiednie formularze. Ponadto zaprojektowane zostana raporty umożliwiające: wydruk wszystkich książek biblioteki w układzie alfabetycznym wg autorów oraz wydruk czytelników zapisanych do biblioteki

# **1. Tworzenie formularzy s%u& cych do prezentacji wyników dzia%ania kwerend**

*Naley utworzy formularze umoliwiajce czyteln prezentacje wyników dziaania utworzonych kwerend.*

#### **a) Utwórz formularz** *fm\_Czytelnicy\_Ksiki* **dla kwerendy** *kw\_Czytelnicy\_Ksiki*

- Przejdź na kartę *Formularze* w oknie bazy danych.
- Kliknij przycisk **Nowy**. Zostanie wyświetlone okno *Nowy formularz*.
- Zaznacz pozycję Kreator formularzy oraz wybierz kwerendę kw\_Czytelnicy\_Książki.
- Dodaj wszystkie pola do formularza.
- Wybierz układ tabelaryczny.
- Ustal styl i zamknij okno.
- Nadaj formularzowi nazwę *fm\_Czytelnicy\_Książki* i zamknij okno.
- Po sprawdzeniu działania formularza dokonaj niezbędnych korekt (np.: wyłącz przyciski nawigacyjne).

|     | 图 fm_Książki_Autor |       |                 |         |             | $L = 2$ |  |
|-----|--------------------|-------|-----------------|---------|-------------|---------|--|
|     | Autor              | Tytuł | ID książk Dział |         | Wydawnictwo | Rok wyr |  |
|     | Prus Bolesław      | Lalka | llek-1          | Lektury | <b>PWN</b>  | 1995    |  |
|     | Prus Bolesław      | Antek | $lek-2$         | Lektury | Czytelnik   | 1989    |  |
| $*$ |                    |       |                 |         |             |         |  |
|     |                    |       |                 |         |             |         |  |
|     |                    |       |                 |         |             |         |  |
|     |                    |       |                 |         |             |         |  |
|     |                    |       |                 |         |             |         |  |
|     |                    |       |                 |         |             |         |  |

Rys.4.1. Ostateczny widok formularza

# **b) Utwórz formularz** *fm\_Ksiki\_Autorzy* **dla kwerendy** *kw\_Ksiki\_Autorzy*

# **2. Tworzenie raportów**

#### **a) Utwórz raport** *rp\_Czytelnicy\_Miejsca*

- Przejdź na kartę Raporty w oknie bazy danych.
- Kliknij przycisk **Nowy** w tym oknie. Zostanie otwarte okno *Nowy raport.*
- Zaznacz opcję Kreator raportów. Jako źródło danych dla raportu wybierz tabelę *Czytelnicy.*
- Kliknij przycisk OK. Pojawi się pierwsze z okien *Kreatorar raportów.*
- Przenieś wszystkie pola z listy Dostępne pola na listę *Wybrane* pola za pomocą przycisku >>

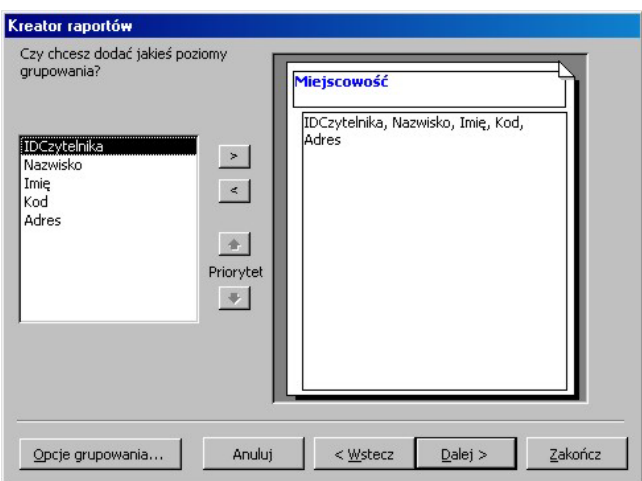

Rys.4.2. Widok kreatora raportów

- Kliknij przycisk **Dalej.** Zostanie wywietlone okno poziomu grupowania danych w raporcie.
- Jako poziom grupowania wybierz pole *Miejscowość* i kliknij przycisk in w oknie *Kreator raportów*.
- Na podstawie raportu będziesz mógł stwierdzić, ilu czytelników z danej miejscowości znajduje się w bazie.
- Naciśnij przycisk **Dalej.** Pojawi się okno, w którym możesz określić porządek sortowania danych w raporcie.
- Wybierz z listy pól sortowanie rosnce wzgldem pola *Nazwisko* i *Imi'.*
- Kliknij przycisk **Dalej.** Zostanie otwarte okno kreatora z pytaniem *Jaki ma by ukad raportu?*
- Wybierz opcj *Krokowy* w grupie *Ukad* oraz *Pionowa* w grupie *Orientacja.*
- Zaznacz pole wyboru *Dostosuj szeroko, pola tak, aby wszystkie pola byy widoczne na stronie.*

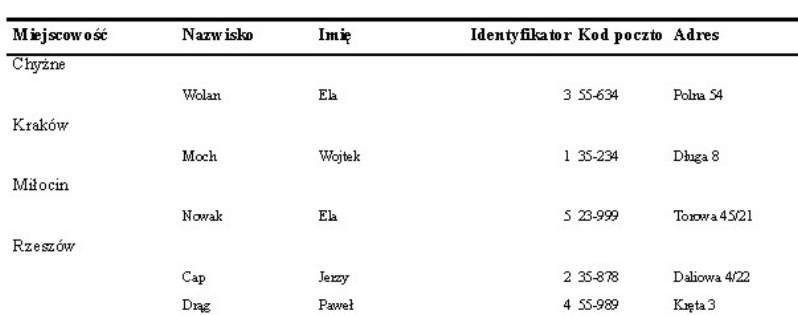

# Czytelnicy wg miejsca zamieszkania

Rys.4.3. Raport uzyskany z bazy danych

- Kliknij przycisk **Dalej.**
- Pojawi się okno z pytaniem Jaki ma być Styl?
- Wybierz styl *Formalny* i kliknij przycisk **Dalej.**
- Zostanie wyświetlone ostatnie okno, w którym należy podać tytuł raportu.
- Jako nazwe tworzonego raportu podaj *Czytelnicy wg miejsca zamieszkania.*
- Zaznacz opcj *Podgld raportu.*
- Kliknij przycisk **Utwórz.**
- Utworzony raport zostanie wyświetlony w widoku Podgląd wydruku
- Wywietl raport *Czytelnicy wg miejsca zamieszkania* w widoku *Projektuj.*
- Kliknij prawym przyciskiem myszki na pasku *Nagówek raportu.*
- Wyświetl okno właściwości dla tej sekcji raportu.
- Dokonaj następujących ustawień na tej karcie:
	- Wysokość = 2 cm
	- Kolor tła = Kliknii na przycisk z trzema kropeczkami  $\equiv$  z prawej strony pola, a następnie kliknij pole z wybranym kolorem w oknie *Kolor*. Naciśnij przycisk OK.
- Aby zobaczyć na ekranie efekt dokonanych ustawień, kliknij (w obrębie nagłówka) lewym przyciskiem myszki.
- Kliknij lewym przyciskiem na formancie z tekstem *Czytelnicy wg miejsca*  zamieszkania (w sekcji nagłówka raportu). Okno właściwości wyświetla teraz ustawienia tego formantu.
- Przejdź na kartę *Format* w tym oknie.
- Dokonaj następujących ustawień na tej karcie:
	- $\cdot$  Lewy = 6 cm, Górny = 0,45 cm
	- $\cdot$  Styl tła = Przezroczysty, Styl obramowania = Przezroczysty
	- Kolor czcionki = Kliknij przycisk z trzema kropeczkami, nastpnie w oknie *Kolor* kliknij pole z kolorem kontrastującym z ustawionym dla nagłówka raportu. Naciśnij przycisk **OK**.
	- Grubość czcionki = Pogrubiona
- Kliknij lewym przyciskiem myszki na pasku *Stopka strony.*
- W oknie właściwości, na karcie *Format* dokonaj następujących ustawień:
- Kolor tła Kliknij przycisk ...., po czym w oknie *Kolor* kliknij pole z tym samym co nagłówek raportu. Naciśnij przycisk OK.
- Wybierz opcję menu *Plik* $\angle Z$ *apisz. Zapisz zmiany w raporcie.*
- Kliknij przycisk Podgląd wydruku na pasku narzędzi.
- **b) Utwórz raport** *rp* **Książki Autorzy** do drukowania wykazu książek dostępnych w bibliotece w układzie wg. autorów

## **3. Tworzenie formularzy steruj cych**

#### **a) Utwórz formularz startowy**

- Przejdź na kartę *Formularze* w oknie bazy danych.
- Kliknij przycisk **Nowy**. Zostanie wyświetlone okno Nowy formularz.
- Zaznacz pozycję Widok projektu
- Utwórz formularz jak na rys.4.4
	- o Dodaj przycisk Szukaj Czytelnika otwierający formularz fm\_Czytelnicy\_Książki
	- o Dodaj przycisk Szukaj autorów otwierający formularz fm\_Książki\_Autor
	- o Dodaj przycisk Wykaz książek otwierający formularz fm\_Książki
	- o Dodaj przycisk Czytelnicy wg miast otwierający raport fm\_Czytelnicy\_Miejsca
	- o Dodaj przycisk zamykający aplikację

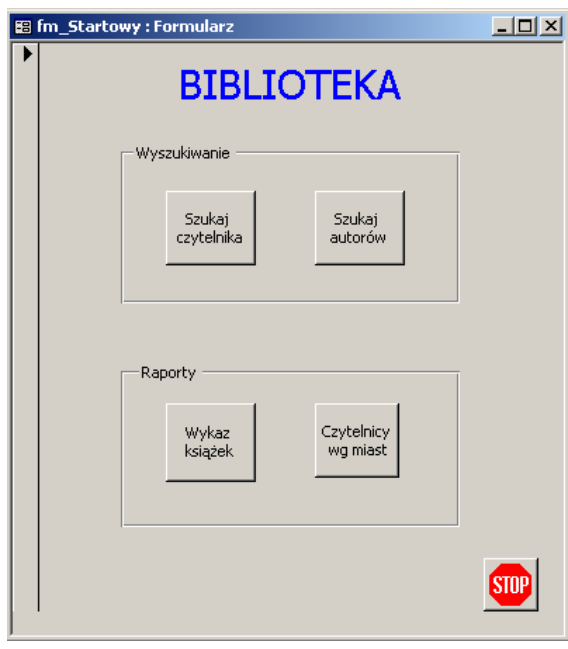

Rys.4.4. Widok formularza startowego

- W opcji właściwości ustaw formularzowi modalny –Tak; przyciski nawigacyjne – Nie.
- Ustaw tworzony formularz jako startowy Narzędzia->Autostart